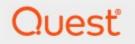

# Metalogix<sup>®</sup> Archive Manager for Exchange 8.3

# **OWA Extension User Guide**

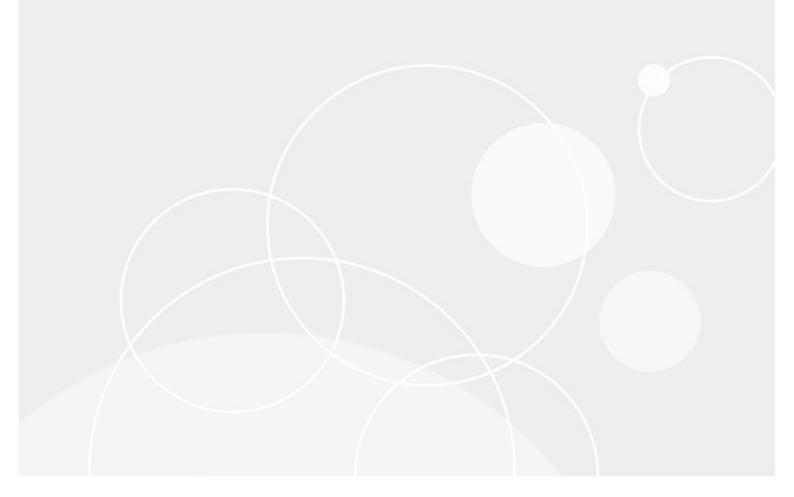

#### © 2020 Quest Software Inc. ALL RIGHTS RESERVED.

This guide contains proprietary information protected by copyright. The software described in this guide is furnished under a software license or nondisclosure agreement. This software may be used or copied only in accordance with the terms of the applicable agreement. No part of this guide may be reproduced or transmitted in any form or by any means, electronic or mechanical, including photocopying and recording for any purpose other than the purchaser's personal use without the written permission of Quest Software Inc.

The information in this document is provided in connection with Quest Software products. No license, express or implied, by estoppel or otherwise, to any intellectual property right is granted by this document or in connection with the sale of Quest Software products. EXCEPT AS SET FORTH IN THE TERMS AND CONDITIONS AS SPECIFIED IN THE LICENSE AGREEMENT FOR THIS PRODUCT, QUEST SOFTWARE ASSUMES NO LIABILITY WHATSOEVER AND DISCLAIMS ANY EXPRESS, IMPLIED OR STATUTORY WARRANTY RELATING TO ITS PRODUCTS INCLUDING, BUT NOT LIMITED TO, THE IMPLIED WARRANTY OF MERCHANTABILITY, FITNESS FOR A PARTICULAR PURPOSE, OR NON-INFRINGEMENT. IN NO EVENT SHALL QUEST SOFTWARE BE LIABLE FOR ANY DIRECT, INDIRECT, CONSEQUENTIAL, PUNITIVE, SPECIAL OR INCIDENTAL DAMAGES (INCLUDING, WITHOUT LIMITATION, DAMAGES FOR LOSS OF PROFITS, BUSINESS INTERRUPTION OR LOSS OF INFORMATION) ARISING OUT OF THE USE OR INABILITY TO USE THIS DOCUMENT, EVEN IF QUEST SOFTWARE HAS BEEN ADVISED OF THE POSSIBILITY OF SUCH DAMAGES. Quest Software makes no representations or warranties with respect to the accuracy or completeness of the contents of this document and reserves the right to make changes to specifications and product descriptions at any time without notice. Quest Software does not make any commitment to update the information contained in this document.

If you have any questions regarding your potential use of this material, contact:

Quest Software Inc. Attn: LEGAL Dept. 4 Polaris Way Aliso Viejo, CA 92656

Refer to our Web site (https://www.quest.com) for regional and international office information.

#### Patents

Quest Software is proud of our advanced technology. Patents and pending patents may apply to this product. For the most current information about applicable patents for this product, please visit our website at <a href="https://www.quest.com/legal">https://www.quest.com/legal</a>.

#### Trademarks

Quest, the Quest logo, and Metalogix are trademarks and registered trademarks of Quest Software Inc. and its affiliates. For a complete list of Quest marks, visit <u>https://www.quest.com/legal/trademark-information.aspx</u>. All other trademarks and registered trademarks are property of their respective owners.

#### Legend

- **CAUTION:** A caution icon indicates potential damage to hardware or loss of data if instructions are not followed.
- **IMPORTANT, NOTE, TIP, MOBILE OR VIDEO:** An information icon indicates supporting information.

Metalogix<sup>®</sup> Archive Manager for Exchange Updated November 2020 Version 8.3

# Contents

| About the OWA extension        |    |
|--------------------------------|----|
| Installing the OWA extension   | 6  |
| Configuring the OWA extension  | 12 |
| Working with the OWA extension | 16 |
| Non-archived emails            | 18 |
| Archived emails                | 20 |
| Full text search               | 21 |
| Addendum                       | 27 |
| About Us                       | 29 |
| Contacting Quest               | 29 |
| Technical Support Resources    | 29 |

# About the OWA extension

The Outlook Web Access (OWA) extension enables users to access and work with archived emails over the web. This extension is necessary only if you plan to allow users to access and retrieve archived emails over the web. Without this extension, the users will not be able to access the full content of the archived messages in OWA.

This guide describes how to install, configure and work with the Archive Manager OWA extension.

### System requirements

- Windows Server 2012, Windows Server 2012 R2, Windows Server 2016 or Windows Server 2019
- .NET Framework 4.6.1 (https://www.microsoft.com/en-us/download/details.aspx?id=49981)
- NOTE: In case of Windows Server 2012 / 2012 R2 / 2016 / 2019, make sure the .NET Framework
   4.5 Features / WCF Services / HTTP Activation is checked under Server Manager > Add Roles and Features Wizard.

### **Supported browsers**

- MS Internet Explorer 11
- Mozilla Firefox 69 and later
- Google Chrome 76 and later
- Opera 63 and later
- Microsoft Edge
- **NOTE:** A valid certificate of the server where the OWA extension is installed must be imported into the trusted certificate store of the Microsoft Exchange Server.

## **IIS configuration**

Verify that you have installed the fix for MVC applications. To find appropriate update according for your OS see <u>http://support.microsoft.com/kb/980368</u>. If you are unable to browse the MVC application, you can try to register the framework for IIS by running the followings commands:

- %windir%\Microsoft.NET\Framework64\v4.0.30319\aspnet\_regiis.exe -ir
- IISreset

If required, uncheck **Require SSL** in IIS *SSL Settings* for OWA.

# Installing the OWA extension

The Outlook Web Access (OWA) extension can be installed on any server in the same domain where Archive Manager for Exchange is installed. However it is recommended that the extension is installed on the primary Archive Manager for Exchange server.

In this chapter

Granting the super-user impersonation permissions in Exchange Server

Steps to install the OWA extension

Upgrading the OWA extension

# Granting the super-user impersonation permissions in Exchange Server

The Archive Manager super-user must be granted impersonation permissions in the domain Exchange Server if you plan to access archived emails through OWA. Use the Exchange Management Shell to grand the super-user Impersonation permissions over all Exchange 2013/2016/2019 servers in your environment:

- 1. Start the Exchange Management Shell.
- 2. To grant the super-user Impersonation permissions, run the following command:

```
New-ManagementRoleAssignment -Name "Impersonation-MAM4Exchange" -Role
"ApplicationImpersonation" -User "<superuser-name>"
```

## Steps to install the OWA extension

- 1. Download and unzip the installer package.
- 2. Locate and run the extension installer. The default location is <installerfolder>\Metalogix\Archive Manager Installation Package\OWA Extension\Archive Manager OWA Extension Setup.exe. The Welcome window opens.

| Archive Manager for Exchange | OWA Extension                                                                                                    | × |
|------------------------------|----------------------------------------------------------------------------------------------------|---|
|                              | Welcome to the InstallShield Wizard for Archive<br>Manager for Exchange OWA Extension<br>The InstallShield Wizard will install Archive Manager for<br>Exchange OWA Extension on your computer. To<br>continue, dick Next. |   |
|                              | < Back Next > Cancel                                                                                                    |   |

3. Click **Next**. The *License Agreement* window opens.

| Archive Manager for Exchange OWA Extension                                                                                                    | ×                          |
|----------------------------------------------------------------------------------------------------|----------------------------|
| License Agreement                                                                                                    |                            |
| Please read the following license agreement carefully.                                                                                                    |                            |
| Press the PAGE DOWN key to see the rest of the agreement.                                                                                                    |                            |
| Software Transaction Agreement                                                                                                    | ^                          |
| PLEASE READ THIS AGREEMENT CAREFULLY BEFORE USING THIS PRODUCT. B<br>DOWNLOADING, INSTALLING OR USING THIS PRODUCT, YOU ACCEPT AND AGRE<br>TO THE TERMS AND CONDITIONS OF THIS AGREEMENT. FOR ORDERS PLACE<br>OUTSIDE THE UNITED STATES OF AMERICA, PLEASE GO TO<br>http://quest.com/legal/sta.aspx TO VIEW THE APPLICABLE VERSION OF THI<br>AGREEMENT FOR YOUR REGION. IF YOU DO NOT AGREE TO THE TERMS AN<br>CONDITIONS OF THIS AGREEMENT OR THE APPLICABLE VERSION OF THI<br>ACREEMENT FOR YOUR REGION. DO NOT ADDRESS OF THIS<br>AGREEMENT FOR YOUR DECIMINE TO NOT ADDRESS OF THIS<br>ACREEMENT FOR YOUR DECIMINED AND NOT ADDRESS OF THIS<br>ACREEMENT FOR YOUR DECIMINED AND NOT ADDRESS OF THIS<br>ACREEMENT FOR YOUR DECIMINED AND NOT ADDRESS OF THIS AGREEMENT FOR YOUR DECIMINED ADDRESS OF THIS AGREEMENT OF THIS ADDRESS OF THIS AGREEMENT OF THIS AGREEMENT OF THIS ADDRESS OF THIS AGREEMENT OF THIS AGREEMENT OF THIS AGREEM | E<br>D<br>O<br>S<br>D<br>S |
| Do you accept all the terms of the License Agreement? If you select No,<br>the setup will dose. To install Archive Manager for Exchange OWA<br>Extension, you must accept this agreement.<br>InstallShield                                                                                                    |                            |
| < <u>B</u> ack <u>Y</u> es <u>N</u>                                                                                                    | 0                          |

4. You can click **Print** to to take a printout of the agreement. Click **Yes** to continue. The *Choose Destination Location* window opens.

| Archive Ma      | nager for Exchange OWA Extension                                  | ı              |                | ×      |
|-----------------|-------------------------------------------------------------------|----------------|----------------|--------|
|                 | estination Location<br>Ider where setup will install files.       |                |                |        |
|                 | Install Archive Manager for Exchan<br>C: \Program Files\Metalogix | ge OWA Exten:  | sion to:       | Change |
|                 |                                                                   |                |                |        |
|                 |                                                                   |                |                |        |
| T               |                                                                   |                |                |        |
| InstallShield - |                                                                   | < <u>B</u> ack | <u>N</u> ext > | Cancel |

 Click Change to select another folder or click Next to accept the default location and continue. The Select Archive Server window opens. You can enter the server name or click Browse to locate the Archive server. Then click Test server to verify the connection to the Archive server.

| Archive Manager for Exchange OWA Extension                                                                                  | ×               |
|----------------------------------------------------------------------------------------------------|-----------------|
| Select Archive Manager for Exchange server                                                                                  |                 |
| Type the name of the Archive Manager for Exchange server, or select it from the                                             | list of servers |
| Archive Manager for Exchange server                                                                                         |                 |
| AMXSERVER                                                                                                    | Browse          |
| Test connection The setup successfully established a connection with the Archive Manager for Exchange server. InstallShield | est server      |
| InstallShield < <u>B</u> ack <u>N</u> ext >                                                                                 | Cancel          |

6. Click **Next**. The *Logon Information* window opens.

| Archive Manager for Exchange OWA Extension                                                           | ×      |
|----------------------------------------------------------------------------------------------------|--------|
| Logon Information<br>Specify super user account and password.                                        |        |
| Specify super user account to be used by this application. It must be in the format DOMAIN\Username. |        |
| User name:                                                                                           |        |
| democorp\domadmin                                                                                    |        |
| Password:                                                                                            |        |
|                                                                                                    |        |
|                                                                                                    |        |
| Confirm password:                                                                                    |        |
| •••••                                                                                                |        |
|                                                                                                    |        |
|                                                                                                    |        |
| InstallShield                                                                                        |        |
| < <u>B</u> ack <u>N</u> ext >                                                                        | Cancel |

Enter the superuser credentials in the **User name** and **Password** fields. The *superuser* was configured during the installation of Archive Manager and is usually the enterprise admin of your domain.

7. Click Next. The Ready to Install the Program window opens.

| Archive Manager for Exchange OWA Extension                                                                | ×      |
|----------------------------------------------------------------------------------------------------|--------|
| Ready to Install the Program<br>The wizard is ready to begin installation.                                |        |
| Click Install to begin the installation.                                                                  |        |
| If you want to review or change any of your installation settings, click Back. Click Can exit the wizard. | cel to |
| InstallShieldC                                                                                            | ancel  |

8. Click **Install**. When the installation completes, the configuration wizard opens. See <u>Configuring the OWA extension</u> to complete the installation.

## Upgrading the OWA Extention

- 1. Download and unzip the upgrade installer package.
- 2. Locate and run the extension installer. The default location is <installer-

folder>\Metalogix\Archive Manager Installation Package\OWA

Extension\Archive Manager OWA Extension Setup.exe. The Welcome window opens.

| Archive Manager for Exchange OWA Extension                                                                                                    | ×       |
|----------------------------------------------------------------------------------------------------|---------|
| Welcome<br>Repair or remove the program.                                                                                                    |         |
| Welcome to the Archive Manager for Exchange OWA Extension Setup Maintenance p<br>This program lets you modify the current installation. Click one of the options below.<br><a href="https://www.example.com">www.example.com</a> (Installation Setup Maintenance p<br>This program lets you modify the current installation. Click one of the options below. | rogram. |
| Reinstall all program features installed by the previous setup.                                                                                                    |         |
| Remove all installed features.                                                                                                    |         |
| InstallShield                                                                                                    |         |
|                                                                                                    | Cancel  |

3. Select **Repair** and click **Next**. The *Logon Information* window opens. Verify that the superuser **User name** is the same. Then re-enter the **Password** and **Confirm Password**. You can change the credentials if you want.

| Archive Manager for Exchange OWA Extension                                                           | ×      |
|----------------------------------------------------------------------------------------------------|--------|
| Logon Information<br>Specify super user account and password.                                        |        |
| Specify super user account to be used by this application. It must be in the format DOMAIN\Username. |        |
| User name:                                                                                           |        |
| democorp\domadmin                                                                                    |        |
| Password:                                                                                            |        |
| Confirm password:                                                                                    |        |
| •••••                                                                                                |        |
|                                                                                                    |        |
| InstallShield                                                                                        |        |
| < <u>B</u> ack <u>N</u> ext >                                                                        | Cancel |

4. Click **Next**. The *Select Archive Server* window opens. Verify that the Archive server is the same as before or click **Browse** to change the server.

| ×                   |
|---------------------|
|                     |
|                     |
|                     |
| <u>B</u> rowse      |
| <u>I</u> est server |
|                     |
|                     |
| Cancel              |
|                     |

5. Click **Next**. The *Ready to repair the program* window opens.

| Archive Manager for Exchange OWA Extension                                                          | ×      |
|----------------------------------------------------------------------------------------------------|--------|
| Ready to repair the program<br>The wizard is ready to begin repair process.                         |        |
| Click Repair to begin repair process                                                                |        |
| If you want to review or change any of your settings, click Back. Click Cancel to exit t<br>wizard. | he     |
| InstallShield                                                                                       | Cancel |

6. Click **Repair** to proceed with the upgrade. When the upgrade process completes, the Configuration setup wizard starts. If there are no changes to the previous configurations, you may click **Cancel** to exit the wizard. If you need to change the configuration, see <u>Configuring the OWA extension</u> to complete the upgrade..

# **Configuring the OWA extension**

When the OWA extension is installed or upgraded, the configuration setup wizard starts automatically. Follow the steps described below to start and configure OWA manually.

- 1. Locate and run the configuration wizard from C:\Program Files\Metalogix\MAM4Exchange\Tools\OWA\exchangePamOwaNetInstallation.exe
- 2. Select the Install/repair option.

| Setup wizard                                                                                                    |      |
|----------------------------------------------------------------------------------------------------|------|
| Select an action                                                                                                    |      |
| <ul> <li>Publish / repair</li> <li>Publish or repair OWA support files. The application files, the<br/>configuration files and registry settings will be updated.</li> </ul> |      |
| O Uninstall                                                                                                    |      |
| Uninstall all modifications in OWA.                                                                                                    |      |
| <back next=""> Car</back>                                                                                                    | ncel |

3. Click **Next**. The *Locate installation folder* window opens. Verify the installation path displayed. If the path is not correct, click **Change** to locate the Archive Manager for Exchange installation folder.

| Setup wizard                            |               | = ×    |
|-----------------------------------------|---------------|--------|
| Locate installation folder              |               |        |
| Installation folder:                    |               |        |
| C:\Program Files\Metalogix\MAM4exchange |               | Change |
|                                         |               |        |
|                                         |               |        |
|                                         |               |        |
|                                         |               |        |
|                                         |               |        |
|                                         |               |        |
|                                         |               |        |
|                                         | < Back Next > | Cancel |

 Click Next. The *Configuration parameters* window opens. Select either Exchange Server or Office 365. The default exchange server selection and property values may be different. Please review and revise the values as described below.

#### For Exchange Server:

| Setup wizard                         |                    |            | - ×   |
|--------------------------------------|--------------------|------------|-------|
| Configuration parameters             |                    |            |       |
|                                      |                    |            |       |
| Microsoft Exchange OWA URL:          | Exchange Server    | Office 365 |       |
| https://amxexch.democorp.com         |                    |            |       |
|                                      |                    |            |       |
| Archive Manager OWA Extension URL:   |                    |            |       |
| https://amxserver.democorp.com       |                    |            |       |
| Archive Manager ExchangePamWS URL:   |                    |            |       |
| https://AMXSERVER.democorp.com/exch  | angePAMWS/exchange | PAMWS.asmx |       |
| Microsoft Exchange Web Service URL:  |                    |            |       |
| https://amxserver/EWS/Exchange.asmx  |                    |            |       |
| https://anxserver/2003/Exchange.dshx |                    |            |       |
|                                      | < Back             | Next > C   | ancel |

Microsoft Exchange OWA URL - URL of the Microsoft Exchange server.

**Archive Manager OWA Extension URL** - URL of the server where the OWA extension is installed.

Archive Manager ExchangePamWS URL - URL of the ExchangePamWS service. This service is installed on the same server indicated in the Archive Manager OWA Extension URL property.

Microsoft Exchange Web service URL - URL of the Exchange web service in the format https://<exchange-server>/ews/exchange.asmx. The Exchange Web Service is a set of web services to access the mailboxes on Exchange Server. This web service is normally installed on Exchange Servers with the CAS role.

#### For Office 365:

| etup wizard                         |                   |            |  |
|-------------------------------------|-------------------|------------|--|
| Configuration parameters            |                   |            |  |
| Microsoft Exchange OWA URL:         | O Exchange Server | Office 365 |  |
| https://outlook.office365.com       |                   |            |  |
| https://AMXSERVER                   | RL:               |            |  |
| https://AMXSERVER/exchangePAMV      |                   |            |  |
| Microsoft Exchange Web Service URL  | :                 |            |  |
| https://outlook.office365.com/EWS/E | xchange.asmx      |            |  |
|                                     |                   |            |  |

#### Microsoft Exchange OWA URL - read only property. Default value is

https://outlook.office365.com

**Archive Manager OWA Extension URL** - the URL used to access OWA from the internet. If you use multiple URLs to access OWA, please use the one which is accessible to most of the users.

**Archive Manager ExchangePamWS URL** - URL for the ExchangePamWS service (it should be filled in automatically).

Microsoft Exchange Web service URL - read only property. Default value is https://outlook.office365.com/EWS/Exchange.asmx

5. Click **Next**. In the **Exchange Web Services Credentials** dialog fill in the credentials of your super-user under which Archive Manager is running. It was specified during the installation of the Archive Manager.

| Setup wizard                                    | 2                                                               |
|-------------------------------------------------|-----------------------------------------------------------------|
| Exchange Web Services                           | Credentials 😪                                                   |
|                                                 |                                                                 |
|                                                 |                                                                 |
| Please enter the super<br>impersonate in Exchar | user credentials. This user will be used to<br>ge Web Services. |
| Domain:                                         | democorp                                                        |
| User:                                           | domadmin                                                        |
| Password:                                       |                                                                 |
| Confirm password:                               | *****                                                           |
|                                                 |                                                                 |
|                                                 |                                                                 |
|                                                 |                                                                 |
|                                                 | < Back Next > Cancel                                            |

6. Click **Next**. The *Server Information* window opens.

| Setup wizard                                          | = 🛛    |
|-------------------------------------------------------|--------|
| Server information                                    |        |
|                                                       |        |
| Primary Archive Server:                               |        |
| AMXSERVER                                             |        |
| Secondary Archive Server:                             |        |
| AMXSERVER                                             |        |
|                                                       | -      |
|                                                       |        |
| OWA cache folder path:                                |        |
| C:\Program Files\Metalogix\MAM4exchange\Web\OWACache\ | Browse |
| L                                                     |        |
|                                                       |        |
|                                                       |        |
|                                                       | _      |
| < Back Next >                                         | Cancel |

Enter the information as described below:

**Primary Archive Server** - name of your Archive Manager *Archive* Server.

**Secondary Archive Server** - name of your Archive Manager *Retrieve* Server. For a single-server deployment, the server name is the same as the **Primary Archive Server**. The secondary server will be used if the primary is not available.

**OWA cache folder path** - By default, the cache folder is created under the **Web** folder. Use the **Browse** button to change the OWA cache path, if necessary.

7. Click Next. The Summary window opens.

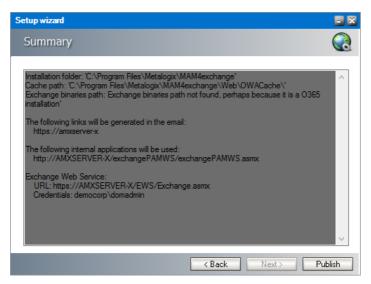

8. Click **Publish**. The *Installation* window opens and the the upgrade progress is displayed. When the upgrade completes, the *Maintenance Complete* window opens.

| Archive Manager for Exchange OWA Extension |                                                                                                    |  |  |  |  |
|--------------------------------------------|----------------------------------------------------------------------------------------------------|--|--|--|--|
|                                            | Maintenance Complete                                                                                                    |  |  |  |  |
|                                            | InstallShield Wizard has finished performing maintenance<br>operations on Archive Manager for Exchange OWA<br>Extension. |  |  |  |  |
|                                            | < <u>B</u> ack <b>Finish</b> Cancel                                                                                      |  |  |  |  |

- 9. Click **Finish** to close the configuration setup wizard.
- **NOTE:** The new settings will not be applied immediately. Either you will have to wait until the system recognizes the changes (done approximately every hour) or you will have to reset the owa application pool: either by recycling the application pool or by resetting IIS. In the latter case connected users will be disconnected and will have to log on again.

# Working with the OWA extension

When the OWA Extension is installed and configured correctly, the Metalogix Archive Manager OWA extension appears as an icon in the ribbon of the Outlook desktop client, or a menu option in the *More Actions* menu of any Office 365 Outlook email body. With this extension, you can archive emails with different retention categories, restore archived emails and search for archived emails.

In this chapter:

- <u>Steps to access the OWA extention in Office 365 Outlook</u>
- <u>Steps to access the OWA extention in Outlook desktop</u>

The following topics are described with a reference to an on-premise Outlook client. The same descriptions apply to an O365 Outlook web page:

- Non-archived emails
- <u>Archived emails</u>
- Full text search

## Steps to access the OWA extention in Office 365 Outlook

- 1. Enter https://outlook.office365.com in your web browser and log in to your instance of Outlook.
- 2. Open any email and click **More Actions** from the email pane. The *More Actions* menu opens.

|                | Outlook                                        | ,                      | 6 🗟                                                                                                    | ۵ ۵                            | ?       | 🗳 👧          |  |
|----------------|------------------------------------------------|------------------------|----------------------------------------------------------------------------------------------------|--------------------------------|---------|--------------|--|
| =              | New message S Reply all                        | 🗊 Delete 🔄 Archive 🚫 J | nk 🗸 🚿 Sweep 🗈 Move to 🗸 🧷 Categorize 🗸 💿 Snooze 🗸 🏸 Undo \cdots                                                                                                    |                                |         |              |  |
|                | ⊙ Inbox ☆                                      | Filter $\sim$          | Trilithic Meters                                                                                                    |                                |         | More actions |  |
|                | David Webb<br>Cost of Equipment                | Tue 09-22              | Jordan Davis<br>Mon 2020-09-21 15:32                                                                                                    | 45                             | ~       | → ···        |  |
|                | Anna Smith<br>Service Contract                 | Tue 09-22              | To: Melissa Bennet                                                                                                    | Reply                          |         |              |  |
|                | Rob Miller<br>Field Report                     | Mon 09-21              | Trilithic Meter 0809.docx.html                                                                                                    | Reply all<br>Forward           |         |              |  |
|                | O Jordan Davis<br>Trilithic Meters             | Mon 09-21              | Trilithic is at the forefront of the communications industry with their comprehensive portfolio of broadcast, cab<br>technology solutions engineered to meet the increasingly demanding needs of this highly complex and compe                                                                                                    | Other reply activ              | ions    | >            |  |
|                | Lucy Jones<br>Account Review                   | Mon 09-21              | world's leading providers of telecommunications testing and measuring equipment, innovative thinking and ex<br>been integral to Trilithic's success over the past 2 decades. From broadband measurement solutions including l                                                                                                    |                                |         |              |  |
|                | David Webb<br>Factory Order # AD4HJ88          | 2020-08-26             | analyzers, certification meters, handheld spectrum analyzers and portable field analyzers to RF/microwave com<br>attenuators, fixed and tunable filters, switches and terminators, firilithic has your wired and wireless communica<br>concerned up filtibite witches concerned and accessing available to work for ward and available to be | Mark as unread<br>Flag         | 1       |              |  |
|                | David Webb<br>Factory Order # BG3360J          | 2020-08-26             | Add to Safe                                                                                                    |                                |         |              |  |
|                | Rob Miller<br>West Coast market review         | 2020-08-26             | Reply Forward                                                                                                    | Security options               | s       | >            |  |
|                | Marcus Henry<br>Outage statistics              | 2020-08-26             |                                                                                                    | Print<br>View                  |         | 5            |  |
|                | MyAnalytics<br>MyAnalytics   Wellbeing Edition | 2020-07-13             |                                                                                                    | 0neNote                        |         |              |  |
|                | MyAnalytics<br>MyAnalytics   Wellbeing Edition | 2020-07-06             |                                                                                                    | 🍤 Metalogix A                  | Archive | Manager      |  |
| я <sup>8</sup> | .,,                                            |                        |                                                                                                    | Insights                       |         |              |  |
| 0              |                                                |                        |                                                                                                    | Get Add-ins<br>Advanced action |         | >            |  |
| ø              |                                                |                        |                                                                                                    |                                |         |              |  |

3. Click **Metalogix Archive Manager**. The *Metalogix Archive Manager OWA Extension* panel opens.

|   | Outlook                                        | O Search           | ତ 🕫 ପ୍ 🐵 ୧ 🖨 🚺                                                                                                    |
|---|------------------------------------------------|--------------------|----------------------------------------------------------------------------------------------------|
| = | New message 🐇 Reply all 🖂 🗎                    | Delete 🖻 Archive 🛇 | Junk 🗸 🖋 Sweep 🗈 Move to 🗸 🖉 Categorize 🗸 💿 Snooze 🗸 🗇 Undo \cdots 🕟 Metalogix Archive Ma 🗡                                                                                                    |
|   | ⊙ Inbox ☆                                      | $Filter \lor$      | Trilithic Meters                                                                                                    |
|   | David Webb<br>Cost of Equipment                | Tue 09-22          | Jordan Davis<br>Mon 2020-09-21 15-32 △ 5 % → ····                                                                                                    |
|   | Anna Smith<br>Service Contract                 | Tue 09-22          | To: Melissa Bennet                                                                                                    |
|   | Rob Miller<br>Field Report                     | Mon 09-21          | Trilithic Meter 0809.dock.html                                                                                                    |
|   | O Jordan Davis<br>Trilithic Meters             | 0<br>Mon 09-21     | Trilithic is at the forefront of the communications industry with their comprehensive<br>portfolio of broadcast, cable and RF/microwave technology solutions engineered to meet                                                                                            |
|   | Lucy Jones<br>Account Review                   | Mon 09-21          | the increasingly demanding needs of this highly complex and competitive market. Now one<br>of the world's leading providers of telecommunications testing and measuring equipment,                                                                                         |
|   | David Webb<br>Factory Order # AD4HJ88          | 2020-08-26         | innovative thinking and exemplary customer service has been integral to Trilithi's success<br>over the past 2 decades. From broadband measurement solutions including broadband<br>meters, cable analyzers, certification meters, handheld spectrum analyzers and portable |
| 3 | David Webb<br>Factory Order # BG3360J          | 2020-08-26         | field analyzers to RF/microwave components including attenuators, fixed and tunable filters,<br>switches and terminators, Trilithic has your wired and wireless communication technology                                                                                   |
|   | Rob Miller<br>West Coast market review         | 2020-08-26         | needs covered. Let Trilithic put their considerable engineering expertise to work for you and<br>success is certain!                                                                                                    |
| 8 | Marcus Henry<br>Outage statistics              | 2020-08-26         | Reply Forward                                                                                                    |
|   | MyAnalytics<br>MyAnalytics   Wellbeing Edition | 0<br>2020-07-13    |                                                                                                    |
| 1 | MyAnalytics<br>MyAnalytics   Wellbeing Edition | 2020-07-06         |                                                                                                    |

## Steps to access the OWA extention in Outlook desktop

- 1. Enter https://<exchange-server-fqdn-name>/owa in your web browser.
- Open any email and click the Metalogix Archive Manager extension link in the message pane. The Archive Manager extension panel expands to display the options available. For nonarchived emails, the Archive and Search options are displayed. For non-archived emails, the Preview, Restore and Search options are displayed. and the functions that the user is permitted to use depending on what rights they are assigned in the Archive Manager Administration Center (AMAC).

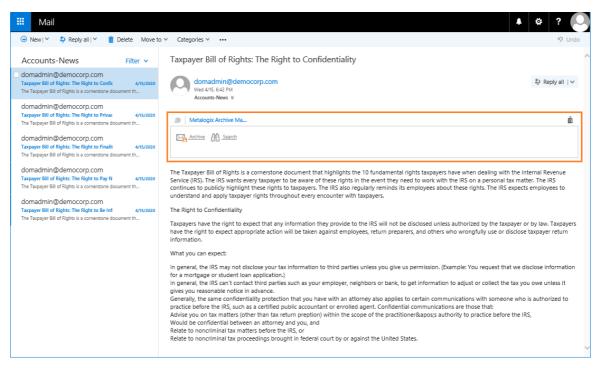

**i NOTE:** Users can be granted or denied the permission to archive, restore or search for archived emails. The permissions are managed with the Archive Manager Administration Console (AMAC) in the *Manager view* > *Settings* > *Outlook Addin permissions* pane. For more information about permissions, see the *Metalogix Archive Manager for Exchange Administration Guide*.

## **Non-archived emails**

When you open messages that are not archived, the **Archive** and **Search** options are displayed in the *Metalogix Archive Manager* extension panel.

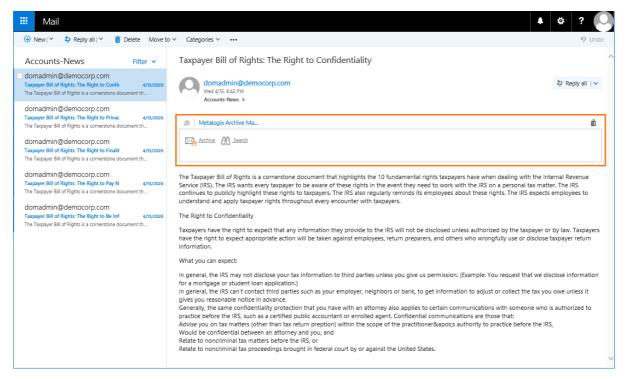

For steps to search through archived emails, see Full text search.

### Steps to archive an email

1. In the *Metalogix Archive Manager* extension panel, click **Archive**. The *Archive* page opens.

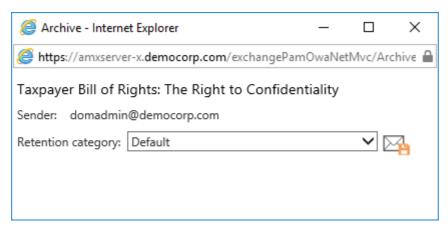

- 2. Choose a **Retention category** from the drop down if you have the permission to choose a retention category.
  - **i NOTE:** If you don't have the permission to choose a retention category, the Retention category field is read-only. Retention Categories and permissions are managed through the Archive Manager Administration Center (AMAC). For more information about retention categories and permissions, see the *Metalogix Archive Manager for Exchange Administration Guide*.
- 3. Click **Archive** to archive the email. If you don't have the permission to archive the email you will receive a message as shown below.

| Ø Archive - Internet Explorer                 | -     |         | ×       |
|-----------------------------------------------|-------|---------|---------|
| Shttps://amxserver-x.democorp.com/exchangePam | OwaNe | tMvc/Ar | chive 🔒 |
| Establishing Credibility                      |       |         |         |
| Sender: timashford@democorp.com               |       |         |         |
| Retention category: Default                   |       |         |         |
| You do not have permissions to archive        |       |         |         |
|                                               |       |         |         |
|                                               |       |         |         |
|                                               |       |         |         |
|                                               |       |         |         |

# **Archived** emails

When you open messages that are not archived, the **Preview**, **Restore** and **Search** options are displayed in the *Metalogix Archive Manager* extension panel.

|                               | Mail                                                                                                    |                                |          |                                                                                                    |                                                                                         |                                                                          |                                                                                    |                                                                                                 |                                                                                       | Ļ                                                 | ¢                                                | ?                                         |            |   |
|-------------------------------|----------------------------------------------------------------------------------------------------|--------------------------------|----------|----------------------------------------------------------------------------------------------------|-----------------------------------------------------------------------------------------|--------------------------------------------------------------------------|------------------------------------------------------------------------------------|-------------------------------------------------------------------------------------------------|---------------------------------------------------------------------------------------|---------------------------------------------------|--------------------------------------------------|-------------------------------------------|------------|---|
| 🕀 Ne                          | ew   🌱 💼 Delete 🧧 Archive                                                                                                    | ⊵ Junk Ƴ                       | Sweep Mo | ove to Y Categorie                                                                                                    | s ∨ •••                                                                                 |                                                                          |                                                                                    |                                                                                                 |                                                                                       |                                                   |                                                  | 9                                         | Undo       |   |
| Establis<br>In the b<br>timas | DX<br>casharma@democorp.com<br>shing Credibility with the Emotional Co<br>ousiness world, we like to think that our co<br>shford@democorp.com<br>shing Credibility | Filter ▼<br>6/27/2020<br>ollea | Comi     | davidwebb@der<br>Sat 6/27, 1:44 AM<br>Ishna Mohan ¥                                                                      | mocorp.com                                                                              |                                                                          |                                                                                    |                                                                                                 |                                                                                       |                                                   | Re                                               | ply all                                   | ¥          | ^ |
| juano<br><sub>Comm</sub>      | it hurdle persuaders must overcome is the<br>hristie@democorp.com<br>erce<br>es were given for the encouragement eith                                              | 6/27/2020                      |          | Download                                                                                                    |                                                                                         | ~                                                                        |                                                                                    |                                                                                                 |                                                                                       |                                                   |                                                  |                                           | æ          | 1 |
| Comm                          | webb@democorp.com<br>erce<br>essage was archived Attachment.bt Open                                                                                                | 6/27/2020<br>ema               |          | Metalogix A                                                                                                    |                                                                                         | Search                                                                   |                                                                                    |                                                                                                 |                                                                                       |                                                   |                                                  |                                           | 0          |   |
| Comm                          | shford@democorp.com<br>erce<br>mable commodities, it is said, are soon de                                                                                          | 0<br>6/27/2020<br>stroy        |          | This message wa                                                                                                    | is archived                                                                             |                                                                          |                                                                                    |                                                                                                 |                                                                                       |                                                   | c                                                | )pen en                                   | ail        | 1 |
| Comm                          | oneruda@democorp.com<br>erce<br>s they were, however, those arguments co                                                                                           | 6/27/2020<br>nvin              |          | Had the war been can<br>returned again at leas<br>argument to demonst<br>whole money of the c<br>knowing anything of t   | st twice in a period<br>trate how unnecess<br>country must have g<br>he matter. The cha | of between six<br>ary it is for go<br>jone from it an<br>nnel of circula | x and seven years<br>wernment to watc<br>nd returned to it a<br>ation, however, ne | s. Should this be sup<br>th over the preservat<br>gain, two different tir<br>over appeared more | posed, it would af<br>ion of money, sinc<br>nes in so short a p<br>empty than usual ( | ford the r<br>e upon th<br>eriod, wi<br>during an | most dec<br>his suppo<br>thout any<br>iy part of | isive<br>sition ti<br>/body's<br>this per | iod.       |   |
| Comm                          | anaka@democorp.com<br>erce<br>ealth consists in money, or and silver, is a                                                                                         | <b>6/27/2020</b><br>pop        |          | Few people wanted n<br>war; but especially to<br>and this again occasi<br>neither wherewithal to<br>payment. Gold and si | wards the end of it.<br>oned the usual com<br>o buy it, nor credit to                   | This occasion<br>nplaint of the s<br>o borrow it; an                     | ned, what it alway<br>scarcity of money,<br>nd because the de                      | vs occasions, a gene<br>, which always follow<br>abtors found it difficu                        | ral overtrading in a<br>rs overtrading. Ma<br>It to borrow, the cr                    | all the pa<br>ny people<br>editors fo             | rts of Gre<br>e wanted<br>ound it di             | at Brita                                  | in;<br>had |   |
| Wealth                        | ortman@democorp.com<br>n<br>proportion between the different metals in                                                                                             | 6/27/2020<br>1 the             |          | Regards<br>David                                                                                                    |                                                                                         |                                                                          |                                                                                    |                                                                                                 |                                                                                       |                                                   |                                                  |                                           |            |   |
| karlic                        | ordan@democorp.com                                                                                                    |                                | v        |                                                                                                    |                                                                                         |                                                                          |                                                                                    |                                                                                                 |                                                                                       |                                                   |                                                  |                                           |            | ~ |

The format of an archived email is similar to a non-archived email. The format shown in the image above has been customized to use an HTML template. Message formats are managed with the Archive Manager Administration Center (AMAC) in the *Manager view* > *Settings* > *Shortcut templates* pane. For more information about permissions, see the *Metalogix Archive Manager for Exchange Administration Guide*.

For steps to search through archived emails, see Full text search.

## Steps to preview an archived email

1. In the *Metalogix Archive Manager* extension panel, click **Preview** 2. The *Preview* page opens.

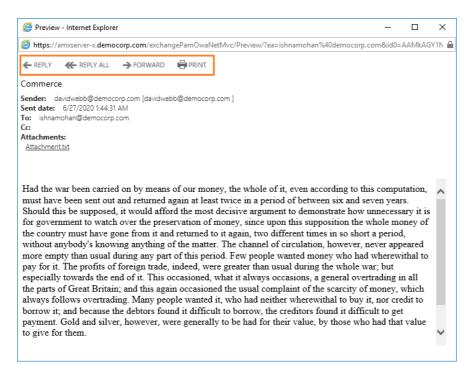

- 2. The standard features: **Reply**, **Reply All**, **Forward** and **Print**, are available. You can also download attachments that were included with this email.
  - **NOTE:** If you use the reply, reply all, or forward feature on an archived email, the recipient will receive the shortcut to the email. Recipients within the same exchange domain will be able to view the contents of the email. However, recipients outside the exchange domain will not be able to access the email message.

## Steps to restore an archived email

- 1. In the *Metalogix Archive Manager* extension panel, click **Restore** 1. The *Restore* page opens.
- 2. Confirm the action in the dialog box to restore the email.

## Full text search

Full-text search is used for searching through archived emails, attachments and OCR search (this technology has some limitations, e.g. too small text may not be correctly recognized). Full-text search works for any email that has been archived even if it was subsequently restored.

Full text search is available when the Archive Manager Search feature is installed and configured on the Archive server and the user has the permission to search email items.

## Steps to perform a simple search

1. Open any email and click **Search** fin the *Metalogix Archive Manager* extension panel. The *Search* page opens.

| <i>(</i>     | Search                                                                                                    | - Internet Explorer         |                               |        |                   |         | _                 |        | × |
|--------------|----------------------------------------------------------------------------------------------------|-----------------------------|-------------------------------|--------|-------------------|---------|-------------------|--------|---|
| <i>(2)</i> h | 🍘 https://amxserver-x.democorp.com/exchangePamOwaNetMvc/Search/?ea=ishnamohan%40democorp.com&id0=AAMkAGY1NjgxMmM2LTQ3MmQtNDhIOC1hZn 🔒 |                             |                               |        |                   |         |                   |        |   |
| Fu           | ll text:                                                                                                    | and                         |                               | Search | Clear             |         |                   |        |   |
| >            | Querie                                                                                                    | s                           |                               |        |                   |         |                   |        |   |
| Res          | ult co                                                                                                    | unt: 4 Total rows selected: | 0                             |        |                   |         |                   |        |   |
| Drag         | a coli                                                                                                    | ımn header here to group b  | y that column                 |        |                   |         |                   |        |   |
|              | Û                                                                                                    | FROM                        | SUBJECT                       | SIZE   | RECEIVED          | VERSION | ARCHIVED          | FOLDER |   |
|              |                                                                                                    | davidwebb@democorp          | The Adventures of Augie March | 9,684  | 6/27/2020 1:44 AM | 1       | 8/30/2020 2:48 PM | Inbox  |   |
|              |                                                                                                    | davidwebb@democorp          | Arias                         | 8,211  | 6/27/2020 1:44 AM | 1       | 8/30/2020 2:48 PM | Inbox  |   |
|              | <b>~</b>                                                                                                    | davidwebb@democorp          | Commerce                      | 11,961 | 6/27/2020 1:44 AM | 1       | 8/30/2020 2:48 PM | Inbox  |   |
|              |                                                                                                    | davidwebb@democorp          | Division of Labour            | 9,105  | 6/27/2020 1:44 AM | 1       | 8/30/2020 2:48 PM | Inbox  |   |
| Fi           | First     Prev     Page:     1     of 1     Last                                                                                      |                             |                               |        |                   |         |                   |        |   |
|              |                                                                                                    |                             |                               |        |                   |         |                   |        |   |
|              |                                                                                                    |                             |                               |        |                   |         |                   |        |   |
|              |                                                                                                    |                             |                               |        |                   |         |                   |        |   |

- 2. In the **Full text** field, enter a keyword which will be used to search through the subject, body and attachments of all emails. The entered words can be used in combination with the logical operators AND, OR. The operator AND is not mandatory. If no logical operator is included, the full-text search query engine searches for documents containing all the given words.
  - **NOTE:** Full-text search is not case sensitive, but operators such as AND, OR and NOT must be in uppercase.

The table below provides examples of some operators and wildcard characters that can be used:

| Character | Description                                                                                                    | Example                                                                                                    |
|-----------|----------------------------------------------------------------------------------------------------|----------------------------------------------------------------------------------------------------|
| ?         | single character wildcard;<br>replaces any single character                                                                                                    | te?t matches text, test etc.                                                                                 |
| *         | multiple character wildcard;<br>replaces 0 or more characters                                                                                                    | test* matches test, tests, tester<br>etc.                                                                    |
| NOT       | excludes documents that contain<br>the term after NOT. This is<br>equivalent to a difference using<br>sets.<br>Note: The NOT operator cannot<br>be used with just one term. For<br>example, the following search<br>will return no results: NOT "test<br>server". | "test data" NOT "test server"<br>searches for documents that<br>contain "test data" but not "test<br>server" |

| - | same as NOT                                                                                                    | "test data" -"test server"                                                                                 |
|---|----------------------------------------------------------------------------------------------------|----------------------------------------------------------------------------------------------------|
|   |                                                                                                    | searches for documents that<br>contain "test data" but not "test<br>server"                                |
| + | includes documents that contain<br>the term after the "+" symbol;<br>basically the same function as<br>AND operator | "test data" +"test server"<br>searches for documents that<br>contain "test data" and also "test<br>server" |

**NOTE:** The wild card characters like ? or \* cannot occur as the first 2 characters of the search phrase.

## Steps to perform an advanced search

- 1. Open any email and click **Search** in the *Metalogix Archive Manager* extension panel. The *Search* page opens.
- 2. Click the **Queries** link to expand the advanced search criteria settings panel.

|     | Search            | - Internet                   | Explorer                                  |                |                                                           |          |                          |              |                                |            |                                        | -                       |          | Х        |
|-----|-------------------|------------------------------|-------------------------------------------|----------------|-----------------------------------------------------------|----------|--------------------------|--------------|--------------------------------|------------|----------------------------------------|-------------------------|----------|----------|
| 🧐 h | ttps://           | amxserver                    | -x.democorp.o                             | com/ex         | changePamOwaNetMvc/Sea                                    | irch/?e  | a=ishnamohan%40          | democ        | orp.com&id0=A                  | AMkAGY1    | NjgxMmM2LTQ3MmQ                        | tNDhIOC1h               | ZmU3LT\  | /mN i    |
| Ful | ll text:          | search                       |                                           |                |                                                           |          |                          |              |                                |            | Searc                                  | :h                      | Clear    |          |
|     |                   | arch in arc                  | thived docume                             |                |                                                           | ions. Tl | he match will be sh      | own fo       | r each version se              | eparately. |                                        |                         |          |          |
|     |                   | [∃ AN                        |                                           | FIELD          |                                                           |          | OPERATOR                 |              | VALUE                          |            |                                        |                         |          |          |
| ł   | ۲×                |                              |                                           | Rece           | eived date                                                | *        | =                        | *            | 6/27/2020                      |            |                                        |                         |          |          |
| Н   | ⊦×                |                              | nd 👻                                      | Arch           | ived date                                                 | -        | =                        | -            | 8/30/2020                      |            |                                        |                         |          |          |
|     | + Ad              | ld new cla                   | use                                       |                |                                                           |          |                          |              |                                |            |                                        |                         |          |          |
| ug  | u colu            | mn heade                     | ar here to arou                           | in hy th       | at column                                                 |          |                          |              |                                |            |                                        |                         |          |          |
|     | 0                 | mn heade                     | er here to grou                           | ıp by th       | at column<br>SUBJECT                                      |          | SIZE                     | RECE         | VED                            | VERSION    | ARCHIVED                               | FOLDER                  |          |          |
|     | ° ()              | FROM                         | er here to grou<br>ob@democorp            |                |                                                           | /larch   | SIZE 9,684               |              | VED<br>/2020 1:44 AM           | VERSION    | ARCHIVED<br>8/30/2020 2:48 PM          | FOLDER                  |          | ~        |
|     | ° ()              | FROM<br>davidweb             |                                           | o.com          | SUBJECT                                                   | 1arch    |                          | 6/27         |                                |            | 8/30/2020 2:48 PM                      |                         |          | ^        |
|     | • ĝ<br>□ □<br>□ □ | FROM<br>davidweb<br>davidweb | ob@democorp                               | com            | SUBJECT<br>The Adventures of Augie N                      | 1arch    | 9,684                    | 6/27<br>6/27 | /2020 1:44 AM                  | 1          | 8/30/2020 2:48 PM<br>8/30/2020 2:48 PM | Inbox                   |          | <<br>>   |
|     |                   | FROM<br>davidweb<br>davidweb | bb@democorp<br>bb@democorp<br>bb@democorp | com            | SUBJECT<br>The Adventures of Augie M<br>Arias             | 1arch    | 9,684                    | 6/27<br>6/27 | /2020 1:44 AM<br>/2020 1:44 AM | 1          | 8/30/2020 2:48 PM<br>8/30/2020 2:48 PM | Inbox<br>Inbox          | page: 20 | <b>^</b> |
| Fir |                   | FROM<br>davidweb<br>davidweb | bb@democorp<br>bb@democorp<br>bb@democorp | o.com<br>o.com | SUBJECT<br>The Adventures of Augie M<br>Arias<br>Commerce | 1arch    | 9,684                    | 6/27<br>6/27 | /2020 1:44 AM<br>/2020 1:44 AM | 1          | 8/30/2020 2:48 PM<br>8/30/2020 2:48 PM | Inbox<br>Inbox<br>Inbox | page: 20 | <b>^</b> |
|     |                   | FROM<br>davidweb<br>davidweb | bb@democorp<br>bb@democorp<br>bb@democorp | o.com<br>o.com | SUBJECT<br>The Adventures of Augie M<br>Arias<br>Commerce | 1arch    | 9,684<br>8,211<br>11,961 | 6/27<br>6/27 | /2020 1:44 AM<br>/2020 1:44 AM | 1          | 8/30/2020 2:48 PM<br>8/30/2020 2:48 PM | Inbox<br>Inbox<br>Inbox | page: 20 | <b>~</b> |

- 3. Choose the search settings as described below:
  - a. **Search in archived documents** select this check box to search through all emails that are archived but have not been marked for deletion.

- b. Search in documents marked for deletion select this check box to exclusively search through archived emails that are marked for deletion. All other archived emails will be ignored.
- c. **Search in versions** select this check box to search through all versions of the archived emails and each match will be returned in the result list.
- 4. Click Add new clause and enter the search criteria using the fields as described below:
  - a. **Field** click the drop down to select the property of the email to be searched. For example, select Subject as the field to search.
  - b. **Operator** click the drop down and select a search operator.
  - c. Value Specify the search text. If the selected Field requires a date value, a date picker icon appears to help you choose a date. This field supports wild card characters as described in the table below:

| Wildcard | Description                                  | Example       |
|----------|----------------------------------------------|---------------|
| *        | A substitute for zero or more characters     | *.pdf         |
| ?        | A substitute for a single character to match | Sales201?.pdf |

- 5. To add more criteria, click **Add new clause** again. When you add more than one search clause, the logical operator drop down box appears. You can select either the And or the Or operator. The default operator is And.
  - NOTE: You can group clauses to create nested search criteria by selecting consecutive check boxes and clicking the **■**icon.
- 6. Click **Search** to search for archived emails based on the selection criteria and the settings that are applied.

#### Working with search results

The results of the simple or advanced search are displayed in the search result list. You can preview a message by selecting it. The message is then displayed in a preview pane just below the grid.

| 3                                                                                                    |                                                                                                    | Search - Inter                        | net Expl | orer          |         |                                                                                                    | ⊐ x    |
|----------------------------------------------------------------------------------------------------|----------------------------------------------------------------------------------------------------|---------------------------------------|----------|---------------|---------|----------------------------------------------------------------------------------------------------|--------|
| Full text:                                                                                                    | search                                                                                                    | Search                                |          |               |         |                                                                                                    |        |
| Result cour                                                                                                    | nt: 46 Total rows selected:                                                                                                    | 1                                     |          |               |         |                                                                                                    |        |
| select all ro                                                                                                    | ws Clear selection                                                                                                    |                                       |          |               |         |                                                                                                    |        |
| Drag a colu                                                                                                    | mn header here to group by                                                                                                    | y that column                         |          |               |         |                                                                                                    |        |
| . 0                                                                                                    | FROM                                                                                                    | SUBJECT                               | SIZE     | RECEIVED      | VERSION | ARCHIVED                                                                                             | FOLDER |
|                                                                                                    | Administrator <adminis< td=""><td>FW: soirees as beforesuch as she</td><td>311,296</td><td>5/15/2015 11:</td><td>2</td><td>3/18/2019 7:24 PM</td><td>Inbox</td></adminis<>     | FW: soirees as beforesuch as she      | 311,296  | 5/15/2015 11: | 2       | 3/18/2019 7:24 PM                                                                                    | Inbox  |
|                                                                                                    | Ladislav Melisko <melis< td=""><td>meh</td><td>114,688</td><td>7/24/2015 12:</td><td>3</td><td>3/18/2019 7:24 PM</td><td>Inbox</td></melis<>                                   | meh                                   | 114,688  | 7/24/2015 12: | 3       | 3/18/2019 7:24 PM                                                                                    | Inbox  |
|                                                                                                    | Administrator <adminis< td=""><td>"I am expecting you, Pierre," said th</td><td>11,936</td><td>3/19/2015 7:4</td><td>1</td><td>3/18/2019 3:17 PM</td><td>Inbox</td></adminis<> | "I am expecting you, Pierre," said th | 11,936   | 3/19/2015 7:4 | 1       | 3/18/2019 3:17 PM                                                                                    | Inbox  |
|                                                                                                    | Administrator <adminis< td=""><td>soirees as beforesuch as she alon</td><td>242,952</td><td>3/19/2015 7:4</td><td>1</td><td>3/18/2019 3:17 PM</td><td>Inbox</td></adminis<>    | soirees as beforesuch as she alon     | 242,952  | 3/19/2015 7:4 | 1       | 3/18/2019 3:17 PM                                                                                    | Inbox  |
|                                                                                                    | Administrator <adminis< td=""><td>soldiers, having brought some fire</td><td>7,999</td><td>3/19/2015 7:4</td><td>1</td><td>3/18/2019 3:17 PM</td><td>Inbox</td></adminis<>     | soldiers, having brought some fire    | 7,999    | 3/19/2015 7:4 | 1       | 3/18/2019 3:17 PM                                                                                    | Inbox  |
|                                                                                                    | Administrator <adminis< td=""><td>Vilna; or remain in Moscow; in shor</td><td>9,676</td><td>3/19/2015 7:4</td><td>1</td><td>3/18/2019 3:17 PM</td><td>Inbox</td></adminis<>    | Vilna; or remain in Moscow; in shor   | 9,676    | 3/19/2015 7:4 | 1       | 3/18/2019 3:17 PM                                                                                    | Inbox  |
| Page 1 c                                                                                                    | of 3 (46 items) 🛛 🕙 🚺                                                                                                    | 2 3 🕟                                 |          |               |         |                                                                                                    |        |
|                                                                                                    |                                                                                                    |                                       |          |               |         |                                                                                                    |        |
| Create Fi                                                                                                    | iter                                                                                                    |                                       |          |               |         |                                                                                                    |        |
| Create Fi                                                                                                    | liter                                                                                                    |                                       | 1        |               |         |                                                                                                    | >      |
| <                                                                                                    |                                                                                                    | n as she alone had the gift o         |          | ingat which   |         | MEN                                                                                                  | -      |
| <<br>FW: soir                                                                                                    | rees as beforesuch                                                                                                    |                                       |          | ingat which   |         | MEN<br>Download as MSG fil                                                                           | U      |
| <<br>FW: soir<br>Adminis                                                                                                  | rees as beforesuch                                                                                                    |                                       |          | ingat which   |         |                                                                                                    | U      |
| FW: soir<br>Adminis                                                                                                    | rees as beforesuch                                                                                                    |                                       |          | ingat which   |         | Download as MSG fil<br>Download as EML file                                                          | U      |
| K<br>FW: soir<br>Adminis<br>5/15/2015 1<br>To: Admir                                                                      | rees as beforesuch<br>strator<br>11:18 AM<br>histrator; Administrator                                                                                                    | n as she alone had the gift o         |          | ingat which   |         | Download as MSG fil<br>Download as EML file<br>Restore                                               | U      |
| K<br>FW: soir<br>Adminis<br>5/15/2015 1<br>To: Admir<br>• This mess                                                       | rees as beforesuch<br>strator<br>1:18 AM<br>histrator; Administrator<br>sage has been marked as Pe                                                                             | n as she alone had the gift o         |          | ingat which   |         | Download as MSG fil<br>Download as EML file                                                          | U      |
| <ul> <li>FW: soir</li> <li>Adminis</li> <li>5/15/2015 1</li> <li>To: Admir</li> <li>This mess</li> <li>1 Attac</li> </ul> | rees as beforesuch<br>strator<br>1:18 AM<br>histrator; Administrator<br>sage has been marked as Pe                                                                             | n as she alone had the gift o         |          | ingat which   |         | Download as MSG fil<br>Download as EML file<br>Restore                                               | U      |
| <ul> <li>FW: soir</li> <li>Adminis</li> <li>5/15/2015 1</li> <li>To: Admir</li> <li>This mess</li> <li>1 Attac</li> </ul> | rees as beforesuch<br>strator<br>11:18 AM<br>histrator; Administrator<br>sage has been marked as Pe<br>chments                                                                 | n as she alone had the gift o         |          | ingat which   |         | Download as MSG fil<br>Download as EML file<br>Restore<br>Restore to<br>Reply<br>Reply All           | U      |
| FW: soir<br>Adminis<br>5/15/2015 1<br>To: Admir<br>• This mess<br>@1 Attac                                                | rees as beforesuch<br>strator<br>11:18 AM<br>histrator; Administrator<br>sage has been marked as Pe<br>chments                                                                 | n as she alone had the gift o         |          | ingat which   |         | Download as MSG fil<br>Download as EML file<br>Restore<br>Restore to<br>Reply                        | U      |
| FW: soir<br>Adminis<br>5/15/2015 1<br>To: Admir<br>• This mess<br>@ 1 Attac<br>adult ed n                                 | rees as beforesuch<br>strator<br>11:18 AM<br>histrator; Administrator<br>sage has been marked as Pe<br>chments<br>nid managers.ppt                                             | n as she alone had the gift o         |          | ingat which   |         | Download as MSG fil<br>Download as EML file<br>Restore<br>Restore to<br>Reply<br>Reply All           | U      |
| FW: soir FW: soir Adminis 5/15/2015 1 To: Admir This mess Ø 1 Attac adult ed nOrigin                                      | rees as beforesuch<br>strator<br>11:18 AM<br>histrator; Administrator<br>sage has been marked as Pe<br>chments                                                                 | n as she alone had the gift o         |          | ingat which   |         | Download as MSG fil<br>Download as EML fil<br>Restore<br>Restore to<br>Reply<br>Reply All<br>Forward | U      |
| FW: soir FW: soir Adminis Syltextory Syltextory This mess 8 1 Attac adult ed n Origin                                     | rees as beforesuch<br>strator<br>11:18 AM<br>nistrator; Administrator<br>sage has been marked as Pe<br>chments<br>nid managers.ppt                                             | n as she alone had the gift o         |          | ingat which   |         | Download as MSG fil<br>Download as EML fil<br>Restore<br>Restore to<br>Reply<br>Reply All<br>Forward | e      |

Click the **MENU** link to display the actions that available for the email. Users may see the full set or a partial set of actions depending on the permissions granted to the user.

- Download as MSG file downloads the email in specified format
- Download as EML file download the email in specified format
- Restore restores the selected email
- Restore to restores the selected email to a desired location
- Reply opens Reply dialog
- Reply All opens the Reply all dialog
- Forward opens the Forward dialog
- Print email can be printed.

When you select more than one item in search result list and click the MENU link, the the following actions appear. Users may see the full set or a partial set of actions depending on the permissions granted to the user.

- Export to ZIP allows export
- Restore restores the selected emails
- **Restore to** restores the selected emails to a desired location.

5

# Addendum

In some cases it is not possible to install the Metalogix Archive Manager with PowerShell. Information pop-up dialog will be displayed:

|                                                                                                    | × |
|----------------------------------------------------------------------------------------------------|---|
|                                                                                                    |   |
| The application Metalogix Archive Manager was not possible to install with PowerShell. Please, add the application into your store from the<br>Exchange Admin Portal. |   |
|                                                                                                    |   |
| ОК                                                                                                    |   |
|                                                                                                    |   |

"The application Metalogix Archive Manager was not possible to install with PowerShell. Please, add the application into your store from the Exchange Admin Console."

Manual adding of Metalogix Archive Manager addin in Exchange Admin Center (EAC) is required in these scenarios. To do so, follow these steps:

- Open the EAC by using a URL such as the following: https://<exchange server>/ecp/?p=installed
- 2. Log on to the Exchange server by using a valid user name and password.
- 3. Navigate to Organization / Apps.
- 4. Select the plus sign (+) to add a new extension.
- 5. From the drop-down list, select Add from file
- 6. Browse to the file path:

C:\Program Files \ Metalogix \ MAM4Exchange \ Web \ exchangePamOwaNetWeb \ exchangePamOwaNet.xml

and then select Install.

7. Double click the added Metalogix Archive Manager app in the list. In the pop-up dialog make sure that the Make this app available... option is checked. Then enable the application by selecting either the Optional, enabled by default option or Mandatory, always enabled option. Finally click Save.

ps for Outlook at the Office Store ving list shows apps that ha Apps let your users do and see m installed for the organ \_ 🗆 🗙 Edit App Settings - Windows Internet Exp +-/ = 2 NAME PROVIDER USER DEFAULT Metalogix Archive Manager Action Items Microsoft Enabled Bing Maps Microsoft Enabled  $\blacksquare$  Make this app available to users in your organization Metalogix Archive Manager Metalogix Softw Mandatory pecify user defaults: My Templates Microsof Enabled Optional, enabled by default fanager Exchange o or from Metalog Suggested Meetings Microsoft Enabled Optional, disabled by default Unsubscribe Microsoft Enabled O Mandatory, always enabled. Users can't disable this app on in the active tion. The app may be read or modified save cancel **a** 100%

After you install the mail extension, you can sign out of the EAC and return to the respective Outlook rich client to test the extension. Alternatively, without signing out of the EAC, you can continue to use Outlook Web App or OWA for Devices to test the extension. To do this, select the user name in the upper-right corner of the window, and select My Mail to switch to your email to test the extension.

# About Us

6

Quest creates software solutions that make the benefits of new technology real in an increasingly complex IT landscape. From database and systems management, to Active Directory and Office 365 management, and cyber security resilience, Quest helps customers solve their next IT challenge now. Around the globe, more than 130,000 companies and 95% of the Fortune 500 count on Quest to deliver proactive management and monitoring for the next enterprise initiative, find the next solution for complex Microsoft challenges and stay ahead of the next threat. Quest Software. Where next meets now. For more information, visit <u>www.quest.com</u>.

# **Contacting Quest**

For sales or other inquiries, visit <u>www.quest.com/contact</u>.

# **Technical Support Resources**

Technical support is available to Quest customers with a valid maintenance contract and customers who have trial versions. You can access the Quest Support Portal at <a href="https://support.quest.com">https://support.quest.com</a>

The Support Portal provides self-help tools you can use to solve problems quickly and independently, 24 hours a day, 365 days a year. The Support Portal enables you to:

- Submit and manage a Service Request
- View Knowledge Base articles
- Sign up for product notifications
- Download software and technical documentation
- View how-to-videos
- Engage in community discussions
- Chat with support engineers online
- View services to assist you with your product